# SUPPORT NOTE

**06 APRIL 2015**

## TRIMBLE TERRAFLEX MOBILE SOFTWARE: ACTIVATING AN RTX SUBSCRIPTION FOR THE R1 GNSS RECEIVER

With the Trimble® TerraFlex™ Mobile version 3.2, you can now activate a Trimble® RTX™ subscription for the Trimble R1 GNSS receiver. The R1 GNSS receiver supports Trimble ViewPoint RTX subscriptions (IP or L-Band), to obtain professional level accuracy. When you purchase an RTX subscription, you will receive an activation code that you must apply to the R1 GNSS receiver; the activation code then remains tied to that receiver's serial number.

To apply the activation code within the TerraFlex Mobile software, the mobile device must be paired with and connected to the R1 GNSS receiver. This support note assumes the device is already paired with the R1 GNSS receiver. For more information on pairing and connecting, see the support note [Trimble R1 GNSS receiver](http://trl.trimble.com/docushare/dsweb/Get/Document-741884/SprtNote_Geospatial_R1_PairConfig_0215.pdf) Pairing and [Connecting the Receiver to a Device.](http://trl.trimble.com/docushare/dsweb/Get/Document-741884/SprtNote_Geospatial_R1_PairConfig_0215.pdf)

#### **Supported platforms**

You can connect a Trimble R1 GNSS receiver to a handheld device or tablet powered by the following operating systems:

- iOS 7.x and later
- Android versions 4.1x and later
- Windows® 7 and Windows 8.x
- Windows Embedded Handheld 6.5

#### **Applying the RTX activation code**

- 1. On your mobile device, open and log into the TerraFlex Mobile software.
- 2. Tap  $\equiv$  to access the menu options.
- 3. Tap **Settings**.
- 4. Tap the *Location Service* field, and connect via Bluetooth® to the R1 GNSS receiver. A new field, *RTX Subscription Status*, appears in the *Settings* screen*.*
- 5. Tap the *RTX Subscription Status* field. The *RTX Subscription* screen appears.
- 6. In the *Subscription Code* field, enter or paste the RTX activation code that you received from Trimble Positioning Services.
- 7. Tap **Submit Code**.
- 8. Once applied (or if one already exists), the RTX subscription type, start, and end dates are visible on the *RTX Subscription* screen as shown:

This document is for informational purposes only and is not a legally binding agreement or offer. Trimble makes no warranties and assumes no obligations or liabilities hereunder.

#### **Geospatial Division, 10368 Westmoor Drive, Westminster, CO 80021, USA**

© 2015, Trimble Navigation Limited. All rights reserved. Trimble and the Globe & Triangle logo are trademarks of Trimble Navigation Limited registered in the United States and in other countries. RTX and TerraFlex are trademarks of Trimble Navigation Limited. Microsoft and Windows are either registered trademarks or trademarks of Microsoft Corporation in the United States and/or other countries. The Bluetooth word mark and logos are owned by the Bluetooth SIG, Inc. and any use of such marks by Trimble Navigation Limited is under license. All other trademarks are the property of their respective owners. SUP35837.

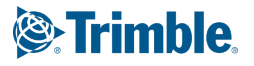

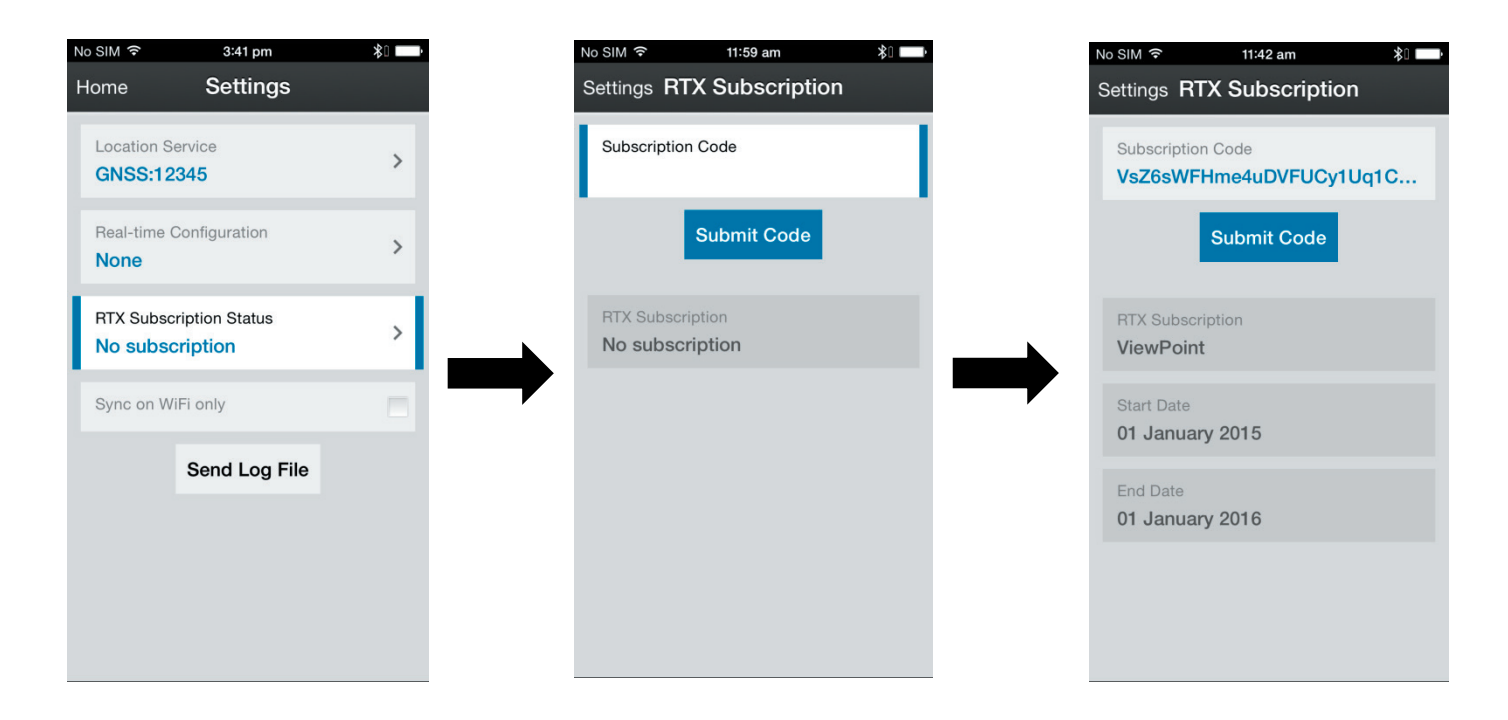

### **For more information**

For more information contact your local [Trimble Distribution Partner.](http://dealerlocator.trimble.com/)